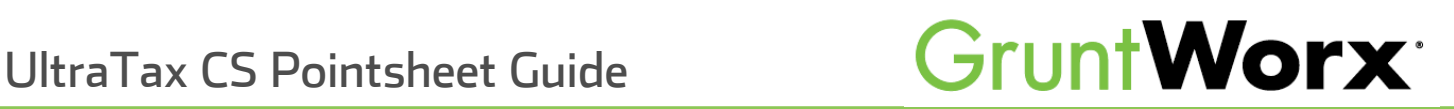

This guide is to help UltraTax CS users navigate an engineer Unit Orant Tax provided Excel<br>orkhook or Dointcheet A Dointcheet is provided to users with each Dopulate submission workbook, or Pointsheet. A Pointsheet is provided to users with each Populate submission.

Extracted data for supported forms includes all necessary information required for e-filing; including Payer's Name, Address and Federal ID Number.

# GruntWorx System Requirements

 $\overline{\phantom{a}}$ 

PC running Windows 1<sup>0</sup> or newer

Processor: Processor:

2.0 Ghz or faster multi-core processor

RAM:

4.0 GB or more  $\frac{1}{\sqrt{2}}$ 

Browser: Browser:

 $\mathcal{L}_{\mathcal{A}}$  versions of  $\mathcal{L}_{\mathcal{A}}$  is  $\mathcal{L}_{\mathcal{A}}$ 

Microsoft .Net Framework:

2.0.50727

Additional Programs:

Microsoft Excel version 2003 or higher

(Microsoft 365 App not supported at this time)

 $A = \frac{1}{2}$ 

UltraTax CS SaaS is not compatible with GruntWorx

## Table of Contents

X Do Not Populate How to Import Capital Gains from Excel Spreadsheet  $\mathbf{F} = \mathbf{G}$  is the Extraction for  $\mathbf{F} = \mathbf{G}$ [How to Open Completed Files](#page-3-0)  [Sheet 1: The Diagnostics](#page-3-0) Sheet The Check Data & Populate Buttons<br>Editing Data Within the Pointsheet Editing Data Within the Pointsheet [Grayed-Out Data X Do Not Populate](#page-5-0) [Trade](#page-6-0) [Details & Trade Summary](#page-6-0) Steps to Populate with the Virtual Office version of UltraTax CS Steps to Populate with the Virtual Office version of UltraTax CS [Forms Classified but Not Supported for Data Extraction](#page-9-0) 

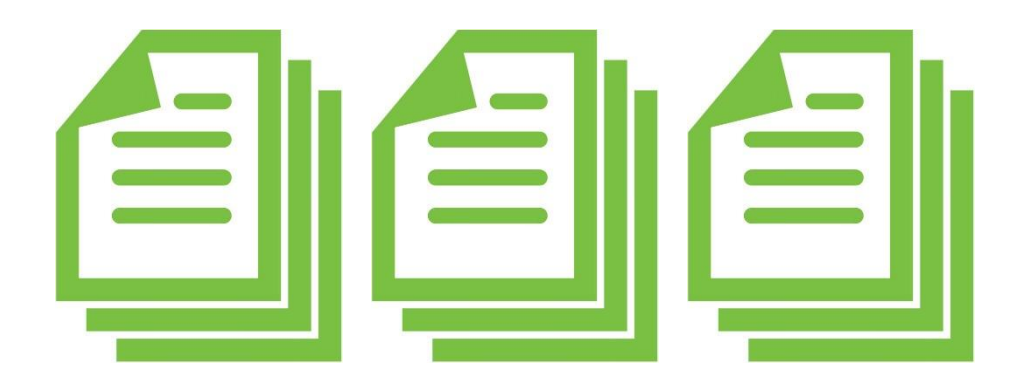

## <span id="page-2-0"></span>How to Open Completed Files

Once a job has been completed, log in to the GruntWorx Dashboard. →

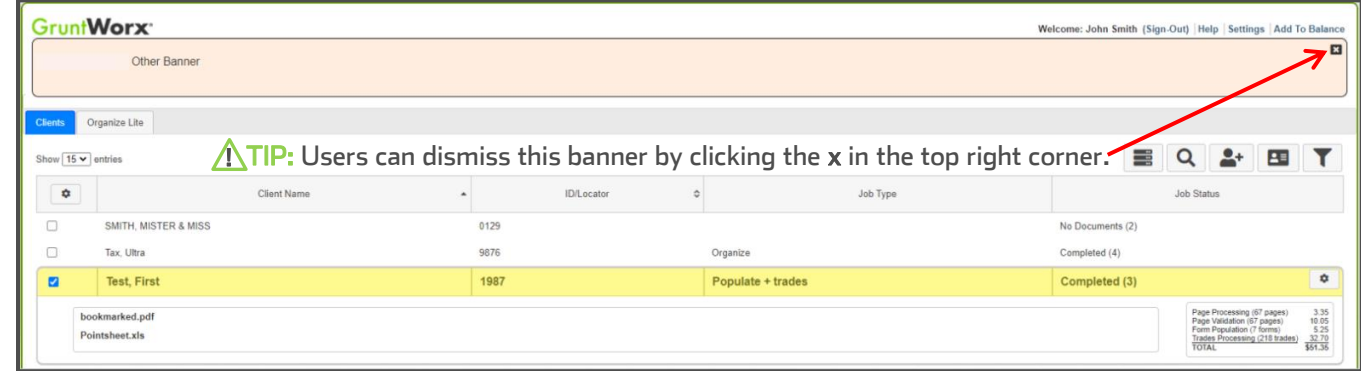

- Select the client's name the row will highlight in yellow.
- Click on bookmarked.pdf to open the Organized PDF, or Pointsheet.xls to open the Excel workbook with the extracted data from uploaded files.

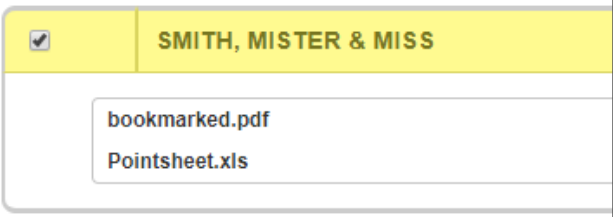

**ATIP:** The Pointsheet and the Bookmarked PDF can be opened and viewed from the dashboard but users should download and store them in the client document file. Most web browsers will allow setting a default download location.

> Once the Excel file has opened, users must enable editing and the macro feature.

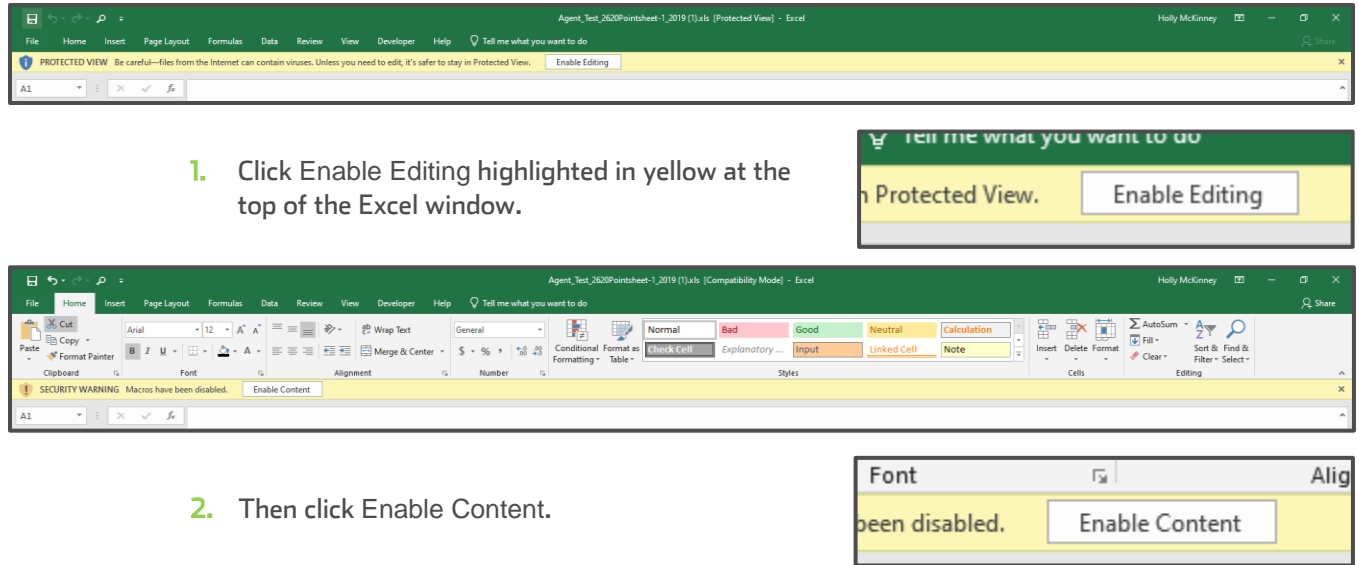

A TIP: GruntWorx keeps all data on servers until the end of the calendar year of the tax preparation period. Users who wish to access completed files longer must save them to their workspace prior to the purge.

- <span id="page-3-0"></span>Sheet 1: The Diagnostics Sheet<br>
The first sheet in the Excel workbook is the Diagnostics Sheet. The Diagnostics Sheet is a way for GruntWorx validators to communicate with the customer important information about the population of a job. validators to communicate with the customer important information about the population of a job.
- $\rightarrow$  This sheet will have the taxpayer's name, the tax year, and Client ID in the top left corner.

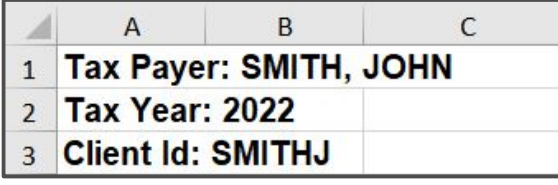

Interest shows the measurement of the populating into client's return. There may be records needing edits or into client's return. There may be records necessary calls of changes, that might otherwise cause a bad import.

 $\rightarrow$  $\frac{1}{25}$  any forms from prior to vects (which GruntWorx does not ovtract data from) we have as any forms from prior tax years (which GruntWork does not extract data from).

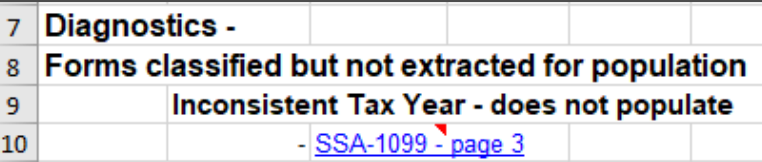

**The contract of the last page of this guide for** but will not extract data from. but will not extract data from.

Below this, are any flags added for something the constant of the constant of the constant of the constant of the constant of the constant of the constant of the constant of the constant of the constant of the constant of we like the Customer Diagnostic Notes. This customer Diagnostic Number Owner, I was consistent Owner Society Number, I am a page of the customer Social Security Number, I am a page of the customer or a page, I we can be co

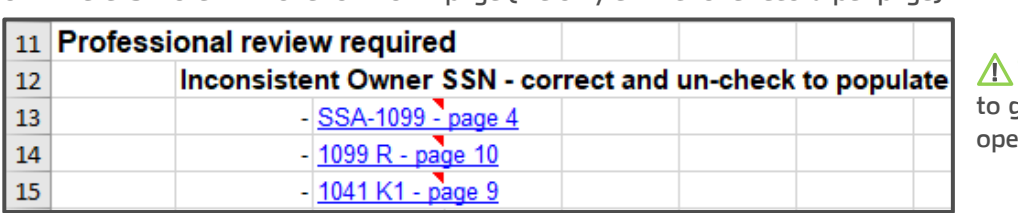

 $\frac{1}{10}$  :  $\frac{1}{10}$  :  $\frac{1}{10}$  and  $\frac{1}{10}$  in the blue hyperlines in the to go an oar, to the page in the<br>opened Bookmarked DDE opened Bookmarked PDF.

J  $\overline{\phantom{a}}$  be noted that  $\overline{\phantom{a}}$  is a consistent  $\overline{\phantom{a}}$  be noted on the Diagnostic SSN  $\overline{\phantom{a}}$  and  $\overline{\phantom{a}}$  and  $\overline{\phantom{a}}$  and  $\overline{\phantom{a}}$  and  $\overline{\phantom{a}}$  and  $\overline{\phantom{a}}$  and  $\overline{\phantom{a}}$  and  $\overline{\phantom{a}}$  the X from the do not populate field if importing is desired. the X from the do not populate field if importing is desired.

## **Tabs of The Pointsheet** Tabs of The Pointsheet

- $\sim$  common forms oxtracted data from the DDE files submitted. Eor instance, if a user sends in two W-2s, a consolidated  $1099$  broker position and the  $1099 - 5$  the Pointsheet will have the following. 1099 brokerage statement, and three 1099-Rs, the Pointsheet will have the following:
	- 1. The first tab will be the Diagnostics Sheet, where the Check Data and Populate buttons are located.<br>2. The next tab will be labeled W-2 and contain the extracted data from both W-2s, recorded in their o
	- 2. The next tab will be labeled W-2 and contain the extracted data from both W-2s, recorded in their own columns.<br>3. The third tab will be labeled Cons. 1099 and will reflect the summary information from the brokerage.
- The third tab will be labeled Cons 1099 and will reflect the summary information from the brokerage.
	- If there were stock transactions, and <sup>a</sup> Trades product was selected at the time of submission, the next tab will be labeled Trades and will have each line item or summaries on this sheet.
- 4. The last tab of this Pointsheet will be labeled 1099-R and all three 1099-R records will be on this sheet.

## These tabs are the sheets that make up the .CSV file, or Pointsheet.

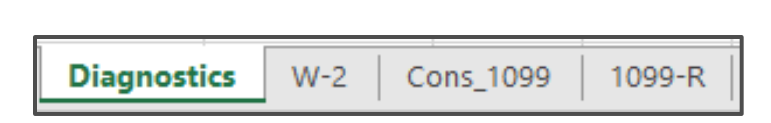

# <span id="page-4-0"></span>The Check Data & Populate Buttons<br>with a Populate Buttons of the State Buttons

- If any edits were made in the Pointsheet, the user should click the <mark>Check Data</mark> button.<br>
- $\rightarrow$  This function will confirm that data added or changed by the user is in the correct format. Issues that must be fixed will appear under any Diagnostics after clicking the Check Data button. If nothing appears, it means the formatting is compatible to the  $\mathcal{L}_{\mathcal{D}}$  continuous and no changes are notes the formation. It is compatible to the formation is compatible to the formation of  $\mathcal{D}$ tax software and no changes are necessary.

 $\triangle$ TIP: Check Data **only needs to be utilized if edits were made by the user** to the extracted data in the Pointsheet.<br>Below is an example of what may appear after clicking Check Data. Below is an example of what may appear after clicking Check Data. !

## **Form/Field Level Check Data Errors - Resolve prior to Population lnvalid data types detected - correct prior to population Sheet[10**9 Link

To import the extracted data into a client's return, the user will click the Populate button.

- UltraTax should be open when clicking Populate.<br>• The client tax file should be closed during this tim
	- The **client tax file should be closed during this time** to give the Agent access.<br>• If Populate is clicked twice, it may cause duplicate data in the client's tax file
	- If Populate is clicked **twice**, it may cause duplicate data in the client's tax file.<br>If Populate is clicked **before** reviewing Diagnostics, there is a chance the
	- import will not include all the information from uploaded files. import will not include all the information from uploaded files.
- $\blacktriangleright$  Before clicking Populate within the Excel Pointsheet, please note that if multiple versions of the client exist in<br>UltraTax, the user will need to disable Data Sharing on the tax files that should not be populated UltraTax, the user will need to disable Data Sharing on the tax files that should not be populated.
- After clicking Populate, the GruntWorx Agent will be launched to import the extracted data into the Source Data Entry program. The population can be viewed on the screen as they are being imported. The computer should be given the time to complete the import. When Source Data Entry closes, population is complete.
- ◆ Open the client's tax file within the tax software. UltraTax will prompt the user to approve the pending updates. Click on each pending update and follow prompts to complete import. Do this for each form and all the data will be successfully populated into UltraTax.

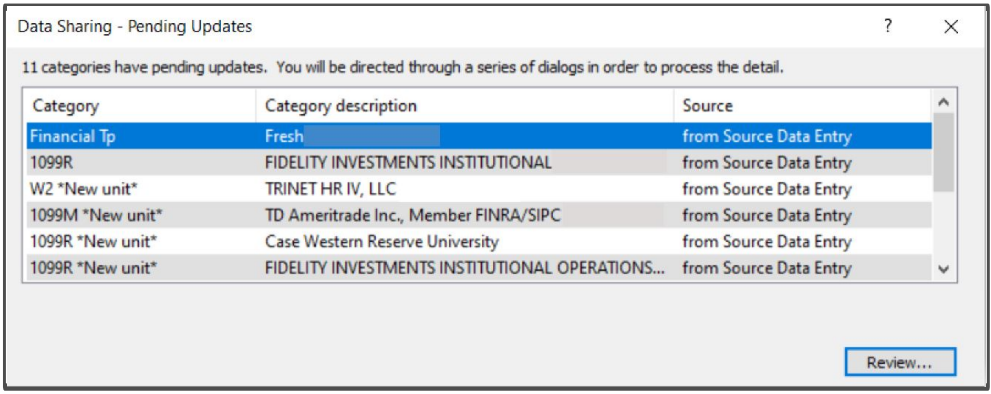

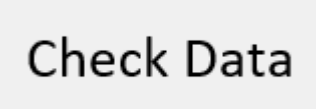

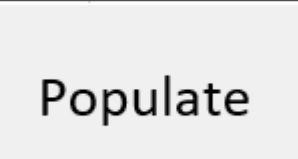

# <span id="page-5-0"></span>Editing Data Within the Pointsheet

To enlarge a column to view data in its entirety, double click the mouse in-between the headers of the columns.

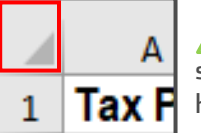

The theory change all cells at once, right mouse-client are top-left corner of the<br>cheet (left). This will highlight the whole sheet. Then double-click the mouse at any sheet.<br>This is the more than the will endered a to once making all extracted data vicible header (right), and all fields will enlarge at once, making all extracted data visible.

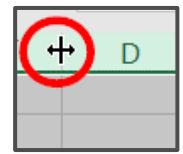

- $\rightarrow$ Reviewing extracted data in the editable Pointsheet prior to population may save the user time. A good thing to keep<br>in mind is the validation that the documents go through is purely from a proofreading standpoint. GruntWo validators have no tax knowledge and will extract data off of forms exactly as they appear on the submitted  $\alpha$  december  $\alpha$  is the submitted and will extract data of  $\alpha$  of  $\alpha$  and submitted as the submitted and submitted and submitted and submitted and submitted and submitted and submitted and submitted and submitted and
- documents.<br>Payer/Issuer Names for each record are hyperlinked to the source page in the Bookmarked PDF.<br>Any changes made in the Pointsbeet will not be sayed on the GruntWerx Dashboard. The edite
- Any changes made in the Pointsheet will not be saved on the GruntWorx Dashboard. The edited Pointsheet should be saved to the user's computer. be saved to the user's computer.

 $G$ rayed-Out  $Data$ <br>  $\rightarrow$  Grayed fields within the Pointsheet display data that has been extracted by GruntWorx, but are not allowed for import Grayed fields with the Pointsheet display data that  $\frac{1}{2}$  and  $\frac{1}{2}$  and  $\frac{1}{2}$  and  $\frac{1}{2}$  in  $\frac{1}{2}$  in  $\frac{1}{2}$  in  $\frac{1}{2}$  in  $\frac{1}{2}$  in  $\frac{1}{2}$  in  $\frac{1}{2}$  in  $\frac{1}{2}$  in  $\frac{1}{2}$  in  $\frac{1}{2}$  into the client tax file by UltraTax. The user must manually add this data to the client file.

- $\times$  Do Not Populate<br>  $\rightarrow$  For each record extracted from uploaded documents, there is a field in the Pointsheet that allows the user to enter an  $X$  to keep the data from importing into a client's tax file. user to enter an X to keep the data from importing into a client's tax file.
- $\frac{1}{1}$ records for that form type. This is recarded at the top of each.<br>cheet Entering an X will ignore the entire nage's records

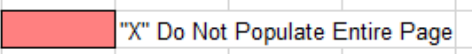

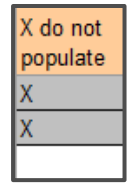

- $\blacktriangleright$  Form 1099-G records are marked do not populate as they are most often used to compare against amounts rolled over from the prior tax year. If population is desired, the X can be cleared from the **do not populate** over from the prior tax year. If population is desired, the X can be cleared from the do not populate column.
- → 5498 detail is extracted to the Pointsheet but will not import into UltraTax tax software.

1098, 1099-MISC and 1099-NEC records can be assigned to business entities from the default of Schedule A, when the records are accepted by the user.

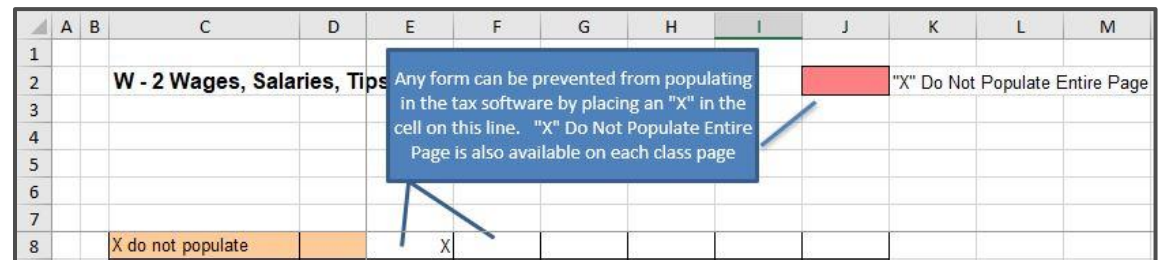

## <span id="page-6-0"></span>Trade Details & Trade Summary

GruntWorx gives users the option to add Trades products to Validated Organize, Populate LITE or Validated Populate submissions. There are a few things to keep in mind when utilizing Trade products:

- When Trade Details is selected, GruntWorx extracts every line item from the pages submitted.
	- GruntWorx will not extract the totals or subtotals except with Trade Summary.
- 
- → Extract All must be selected **during submission** to get every line item extracted.<br>→ GruntWorx does not populate prior-year tax documents. However, GruntWorx will extract prior-year stock GruntWorx does not populate prior-year tax documents. However, GruntWorx will extract prior-year stock transactions if submitted as an Organize job, with a Trades product selected.
- GruntWorx does not extract trades from IRAs, Supplemental Stock Plan Lot Detail or Excel spreadsheets.
- For Trade Details, all lines must include data for **Description, Date Sold** and **Sales Price** in order to populate.<br>
Reviewers can insert rows for totals, but should enter an X in the do not populate field to prevent the
- population of totals into the tax return.

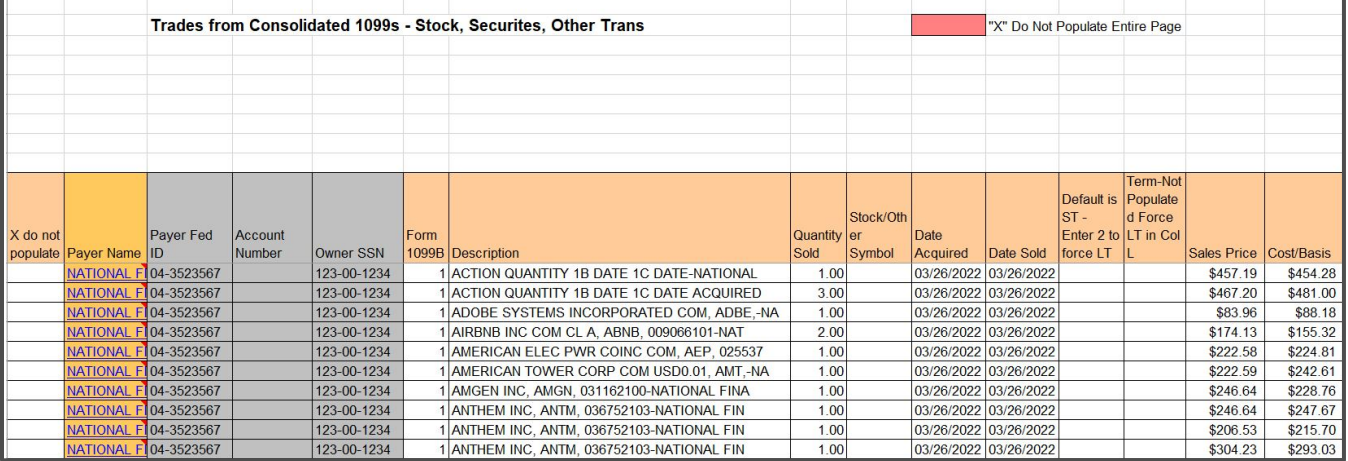

## How to Import Capital Gains from Excel Spreadsheet

 $\frac{1}{16}$  and  $\frac{1}{16}$  and  $\frac{1}{16}$  and  $\frac{1}{16}$  for this formation, do not send the import tool within  $\frac{1}{16}$  for  $\frac{1}{16}$  for  $\frac{1}{16}$  for  $\frac{1}{16}$  formation,  $\frac{1}{16}$  for  $\frac{1}{16}$  for  $\frac{1}{16}$  fo into the  $89/9$  section of the return into the 8949 section of the return.

- 1. On the B&D Input Screen, click on the s button
- 2. On the Capital Gains statement page, click Statement at upper left, then Import Spreadsheet
- 3. Browse for the excel file
- 4. Select the Trades page in the Pointsheet workbook
	-
- 5. Using the Mapping wizard, select column names from the dropdown lists<br>• Columns with inconsistent format are marked red and must be renamed prior to import
	- Mark rows to be omitted by clicking in the checkbox at the far left of each row.
- 6. Click Import

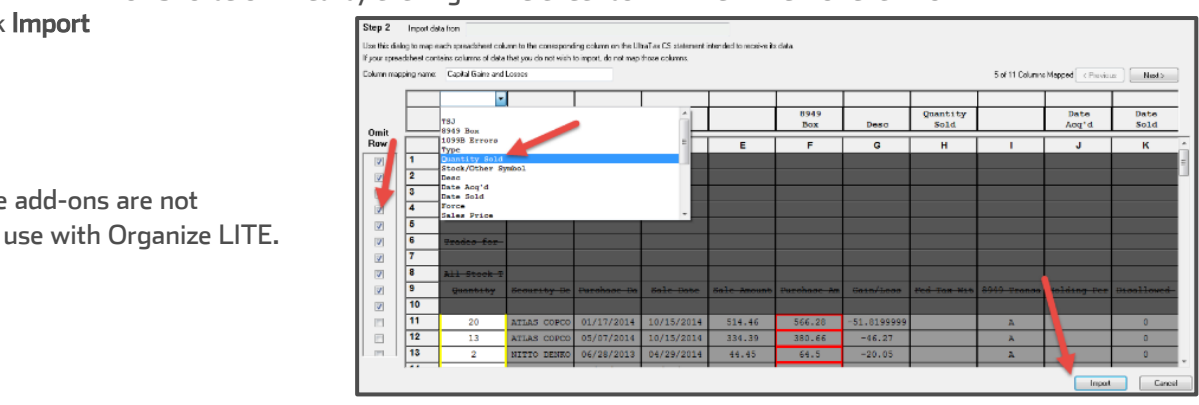

available for use with Organize LITE. **ATIP:** Trade add-ons are not available for use with Organize LITE.

## <span id="page-7-0"></span>UltraTax CS Considerations

To submit jobs from the GruntWorx Dashboard or to Populate from the GruntWorx-provided Excel Pointsheet, users should have the UltraTax Client Profiles screen open (below). The user must also be logged out of the client tax file during these processes.

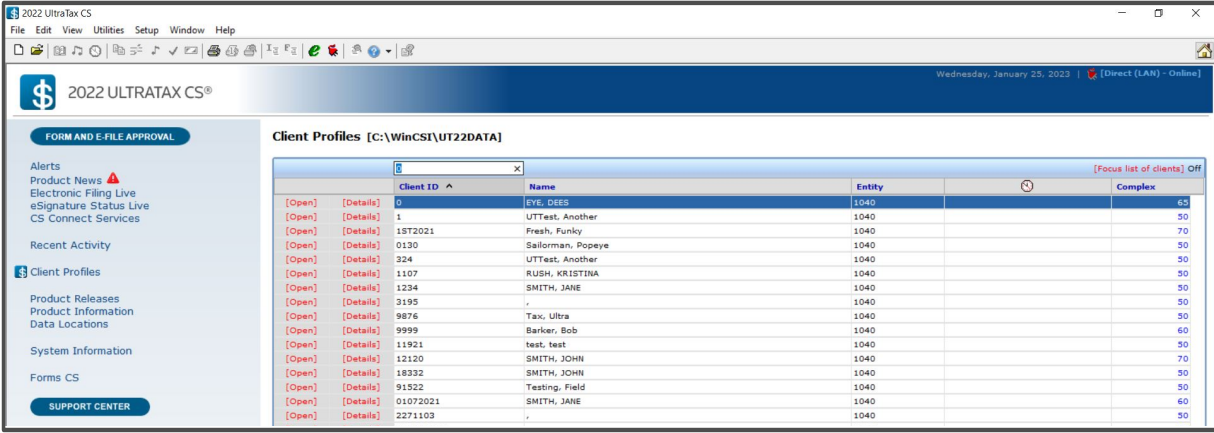

### $\bigwedge$  TIP: Minimum required fields in the client tax

file: Taxpayer/spouse name/s, SSN/s and **Filing Status.** 

- $\rightarrow$  If more than one version of 1040 tax files are maintained for any one client, be sure to exempt from Data Sharing the versions that should not be populated by GruntWorx.
- If the GruntWorx Agent does not find the client SSN/s, the user will be asked to browse to a different data path. If the user declines, they are given the option to key the client SSN/s in manually. The user should select yes when asked to always enter SSN/s manually only if it is the preferred method for each submission. GruntWorx Support can help to remove this setting.
- $\rightarrow$  When an import is complete, users should open the client's tax file and use UltraTax's Data Sharing tool to accept populated records into the tax program.

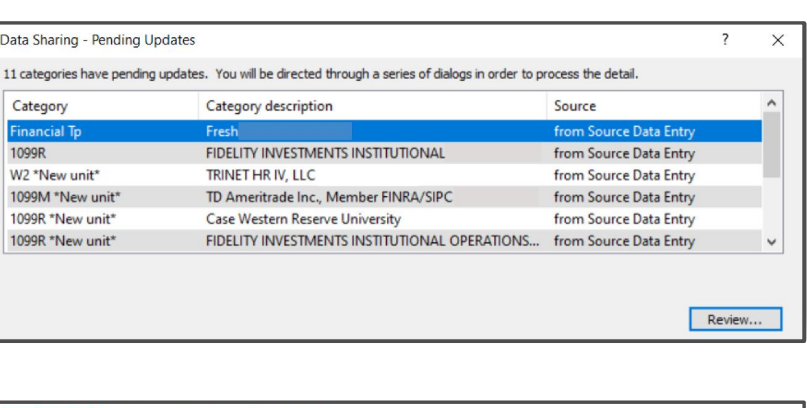

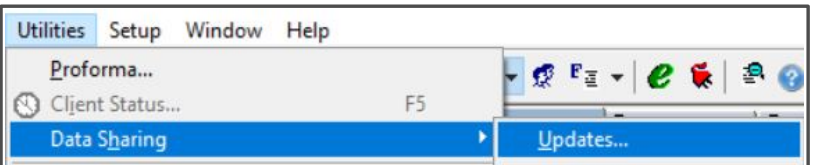

 $\Lambda$  TIP: If a user accidentally closes the Pending Updates, in the UltraTax toolbar click Utilities. Choose Data Sharing then Updates to re-open the Pending Updates dialog box.

## Steps to Populate with the Virtual Office version of UltraTax CS

- Download a Local copy of the tax program.
- 2. Install the GruntWorx Agent found on the GruntWorx Dashboard.
- 3. Backup 1040 clients to local copy of the tax software in batches or one return at a time.
- 4. Process GruntWorx jobs following the UltraTax CS Quick Start Guide.
- 5. Open the client tax file and using Data Sharing, accept populated records into the tax program.
- $6.$  Restore the populated client file to the cloud in batches or as required.

For questions on using GruntWorx with a Virtual Office setup, reach out to Support@GruntWorx.com or call 877.830.6059 X3

<span id="page-8-0"></span>Here is a list of all the supported forms for the Here is a list of the support of all the support of the support of the support of the support of the support of the support of the support of the support of the support of the support of the support of the support of the s GruntWorx Organize and UltraTax Populate services.

## $\overline{a}$ Organize LITE & Organize

- W-2 1099-A 1099-PATR
- 
- W2C 1099-C 1099-R
- 1042S 1099-CAP RRB-1099
- 
- 1095-B 1099-DIV 1099-S
- 1095-C 1099-INT 1099-SA
- 
- 
- 1098-E 1099-LTC 2439
- 
- W-2G 1099-B 1099-Q
	-
- 1095-A 1099-G RRB-1099-R
	- -
- 1098 1099-H SSA-1099
- 1098-C 1099-K Consolidated 1099
	-
- 1098-T 1099-MISC 5498-SA
- 
- 5498-ESA
- Grantor Letter as 1041 K-1
- Supporting Tax Documents
- Receipts

## Populate LITE & Populate

- W-2 1099-INT
	-

• Consolidated 1099<br>• 1120S K-1

• 1041 K-1<br>• 5498

- W-2G 1099-R • 1095-A • RRB-1099
- <sup>1098</sup> SSA-1099
- 1098-E 1099-OID
- 
- 1099-MISC 1120S K-1
- 1099-NEC<br>• 1099-B
- 
- 1099-G<br>• 1099-DIV
- 
- <sup>o</sup> 5498s are extracted to the Pointsheet<br>but not imported into UltraTax

but not imported into UltraTax

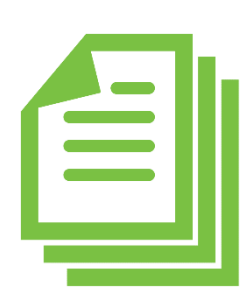

# -

# <span id="page-9-0"></span>Forms Classified but Not Supported for Data Extraction

- 
- W2-C 1099 CAP RRB-1099-R
- 
- 
- 
- 1099 A 1099 PATR 5498 SA
- 1095-C 1099 LTC 2439
- 1042 S 1099 H 1099 S
- 1095-B 1099 K 1099 SA
	-
	- 5498 ESA
	- Grantor Letter

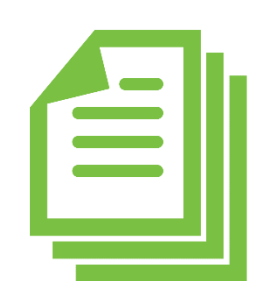

- Tips for best scanning practices can be found here in this video. Tips for best scanning practices can be found here [in this](https://www.gruntworx.com/wp-content/uploads/2022/01/UltraTax-CS-Quick-Start-Guide.pdf) <u>insur-</u><br>For the UltraTay CS Quick Start Guide click here For the UltraTax CS Quick Start Guide click here.
	- $5<sup>7</sup>$  and 38 amsil to Support  $6<sup>7</sup>$  cup Worx com or send an email to Support GruntWork.<br>Compared and Compared and Compared and Compared and Compared and Compared and Compared and Compared and Compar
	- For any sales questions, sales  $\frac{1}{2}$  or send an email to Sales  $\frac{1}{2}$ or send an email to <u>Sales@GruntWork.com</u>